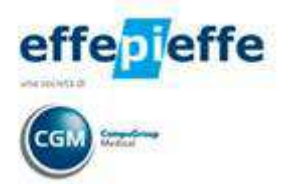

## ISTRUZIONI PER L'INSTALLAZIONE

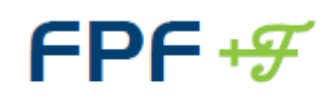

Medicina Generale

## Sommario

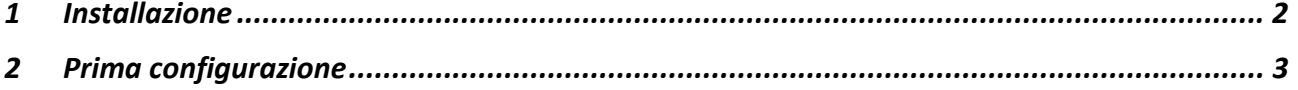

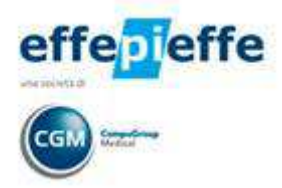

## **1 Installazione**

• Fare clic su **Avanti**

Di seguito vengono elencati i passi necessari per l'installazione del programma **FPF** utilizzando il file di installazione disponibile online:

- Effettuare il download del file di installazione seguendo le istruzioni del suo Browser Internet
- Prelevare il file di installazione dal seguente link: http://www.compugroupmedical.it/download.asp?prod=fpf5&sub=inst

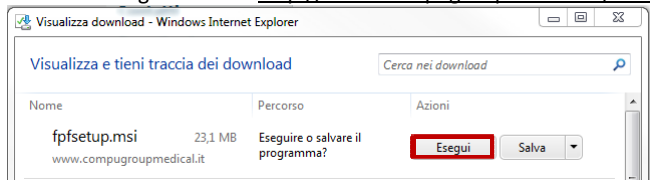

- Alla domanda "**Eseguire o salvare il file?**" fare clic su **Esegui**
- Attendere il completamento del download del file di installazione seguendo le istruzioni dal suo browser Internet
- Se le compare "*Impossibile verificare l'autore del programma. Eseguirlo comunque?*" fare clic su **Esegui**

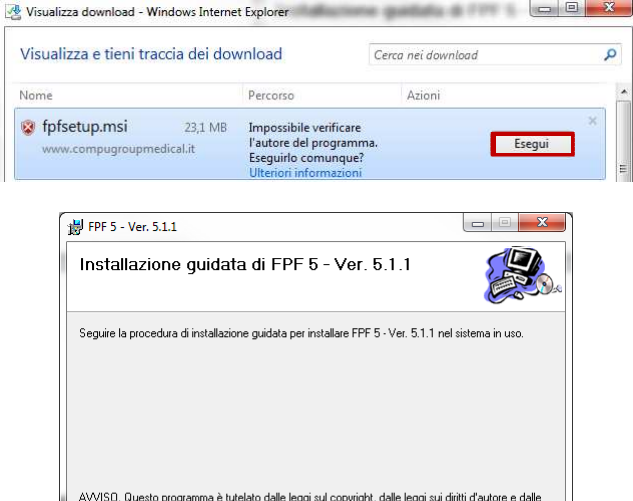

- AVVISO. Questo programma è tutelato dalle leggi sul copyright, dalle leggi sui diritti d'autore e<br>disposizioni del tattati internazionali. La riproduzione o distribuzione non autorizzata di questo<br>programma, o di parte di
- Nel caso in cui Frameworks non sia installato sulla macchina (Potrebbe capitare su macchine XP), comparirà una machera che chiede di installare il Framewoks, acconsentire all'operazione.

Annulla (<indietro)

Avanti >

• Attendere l'installazione ed al termine fare clic su **Chiudi**

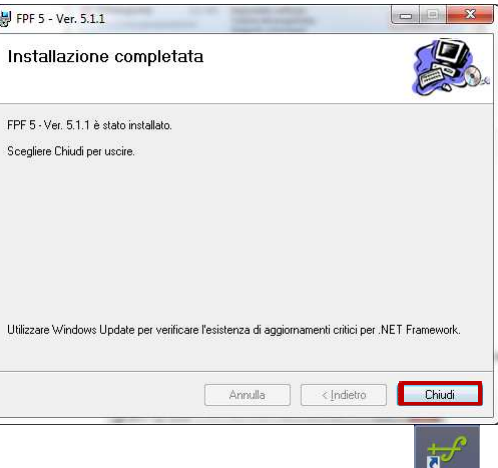

Ad avvenuta installazione sul desktop troverà la presenza dell'icona di avvio di FPF

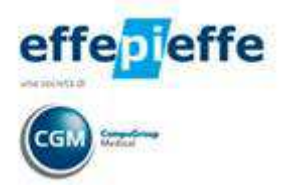

## **2 Prima configurazione**

• Fare doppio clic sull'icona di FPF presente sul desktop per avviare il programma

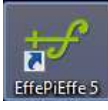

• Selezionare il pulsante "**Archivio in Uso**" sulla maschera di presentazione

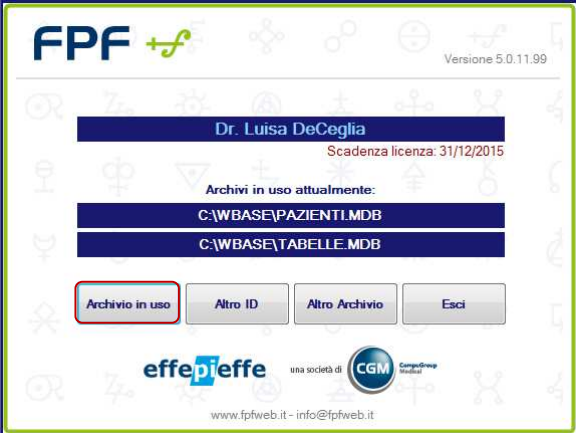

- Fare clic su **OK** al messaggio di mancanza della licenza (*Licenza scaduta!!!*)
- Digitare il proprio nome, il codice e la data di scadenza esattamente come indicato nella licenza d'uso e premere il pulsante "**Salva e chiudi**".

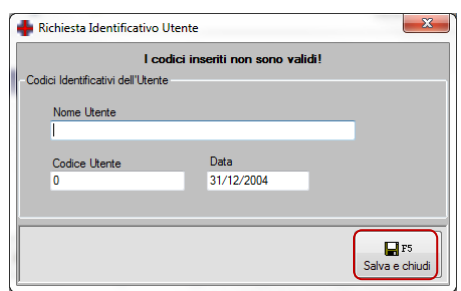

- Fare clic su **Salva e chiudi F5**
- Attendere la configurazione dei database
- Si apre una finestra di impostazione dei **parametri di stampa**.
- Selezionare per ciascuna sezione la stampante che si desidera utilizzare facendo clic su **Imposta**.
- Verrà mostrato l'elenco delle stampanti presenti come driver sul computer. Selezionare con doppio clic la stampante desiderata

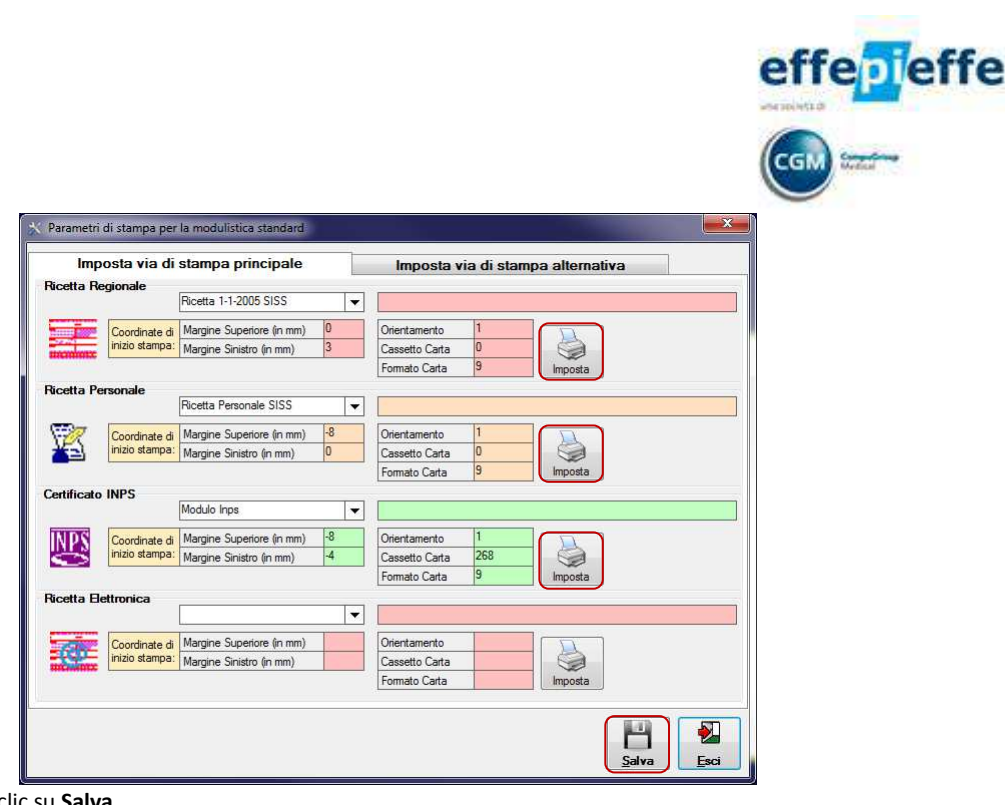

- AL termine fare clic su **Salva**
- Al messaggio relativo all'effettuazione di una copia di salvataggio periodica si suggerisce di rispondere sempre di **Sì**

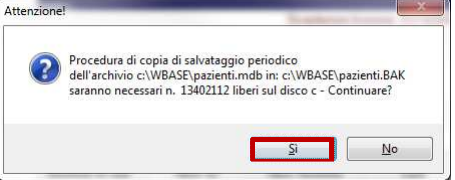

- Completata la fase di copia viene verificata la possibilità di eseguire un aggiornamento
- Se viene notificata la mancanza di indicazione della Regione fare clic su **OK**

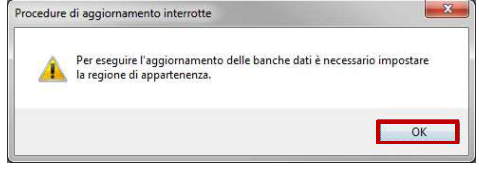

• Compilare i **propri dati** in particolare quelli evidenziati in grassetto che sono indispensabili

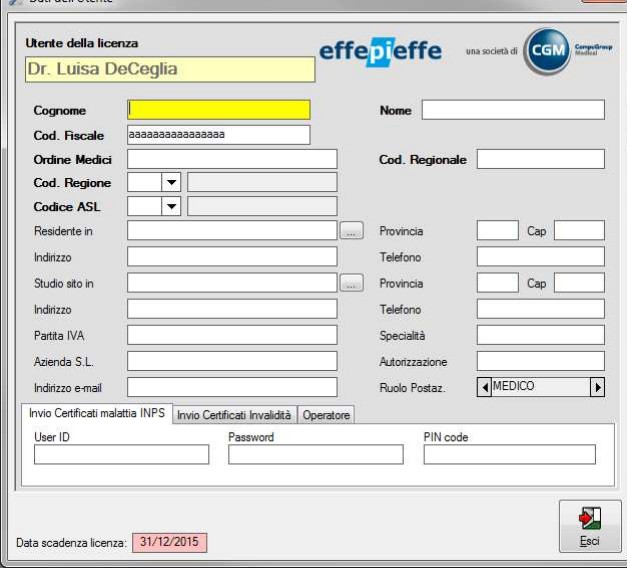

- Al termine della compilazione fare clic su **Esci**
- Fare clic su **OK** al messaggio

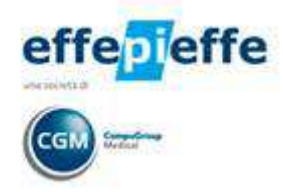

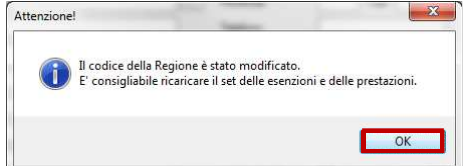

• Fare clic su **Aggiorna** per avviare l'aggiornamento delle banche dati

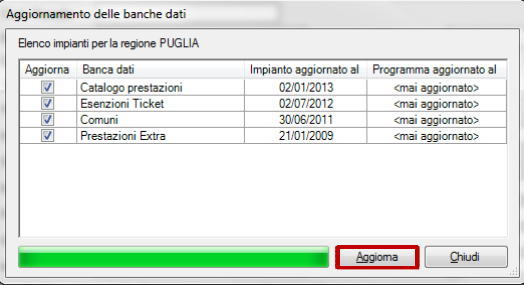

• Attendere il completamento delle operazioni ed al termine fare clic su **OK**

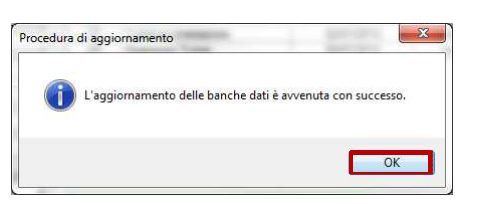

Le suggeriamo di chiudere e riavviare FPF. Il gestionale così installato e configurato è pronto per essere utilizzato.